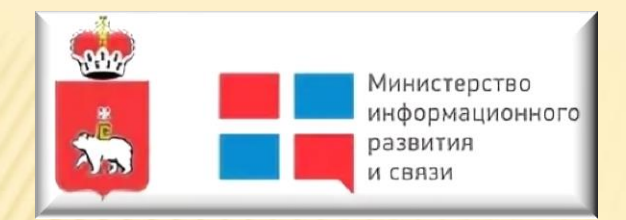

### ИНСТРУКЦИЯ ПО ПОДКЛЮЧЕНИЮ

# К ВИДЕОКОНФЕРЕНЦИИ ПОСРЕДСТВОМ TRUECONF (ПО ССЫЛКЕ)

#### 1. Пройти по ссылке

Важно! Для корректной работы всех функций программы TrueConf,в том числе демонстрации экрана, рекомендуем всем удаленным участникам подключаться к видеоконференции через браузеры: Google Chrome, Yandex или Mozilla Firefox.

2. При переходе по ссылке, браузер может выдать уведомление о безопасном подключении, в этом случае нужно нажать «Подробности» и «Сделать исключение для этого сайта», как показано на рисунке:

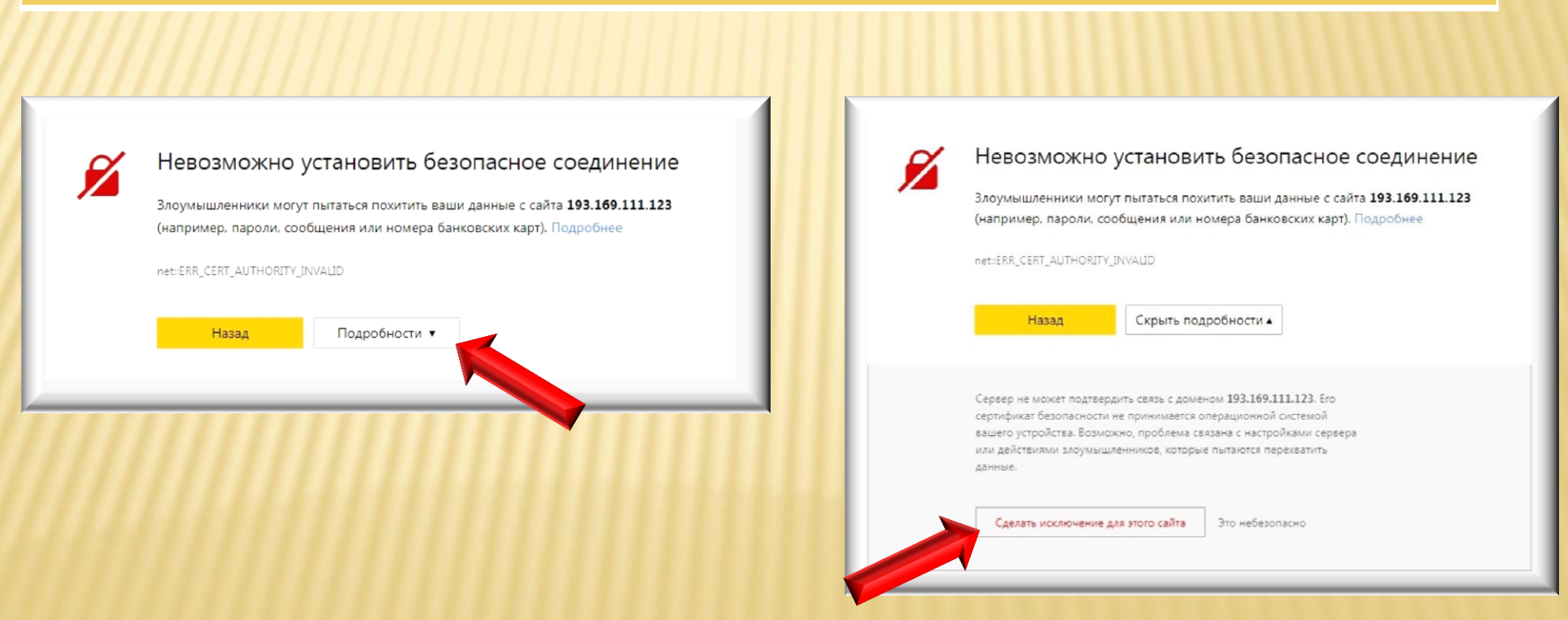

3. Далее следует заменить имя «Гость» на ФИО или наименование организации, при этом нажать кнопку «сохранить» и выбрать способ подключения в конференции «Браузер»:

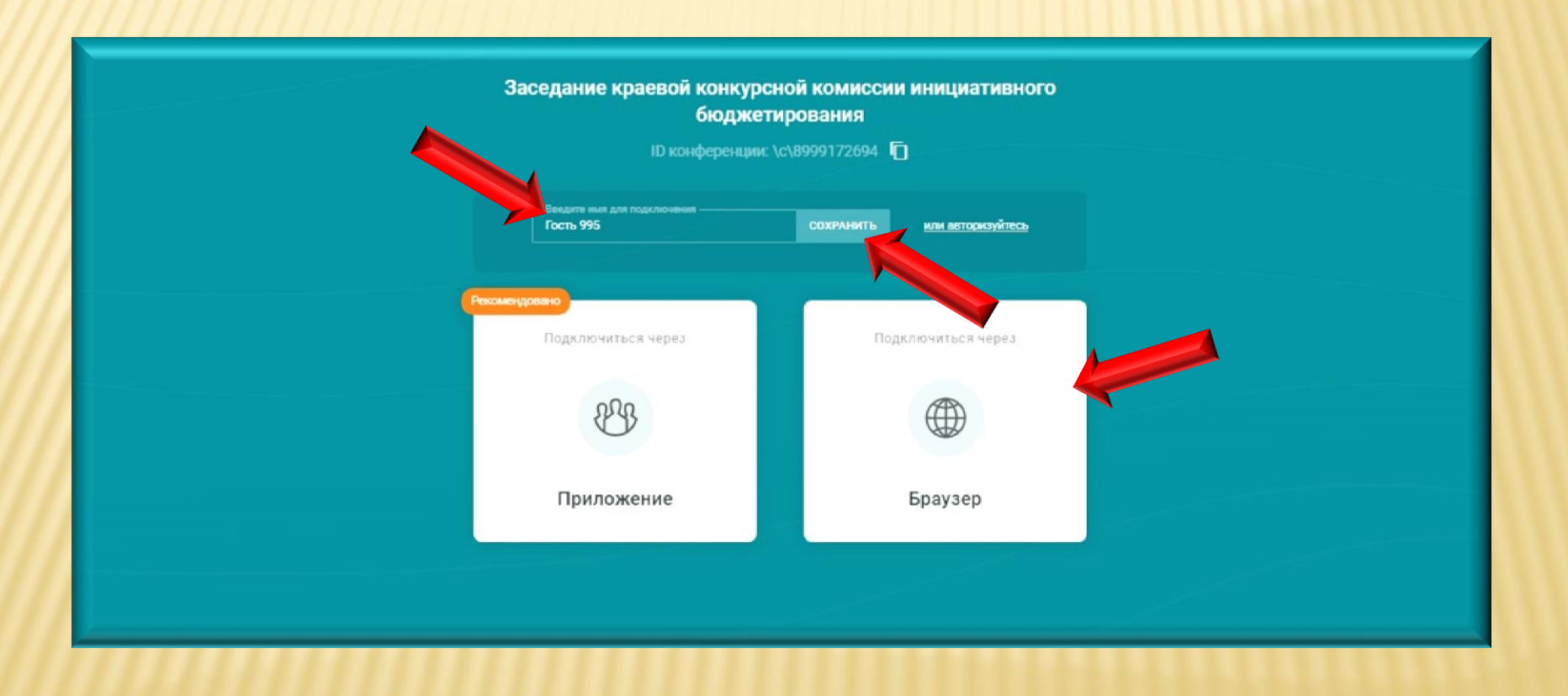

4. Далее при необходимости нужно зайти в настройки оборудования, выбрать нужную камеру, микрофон и динамик; нажать кнопку «сохранить»:

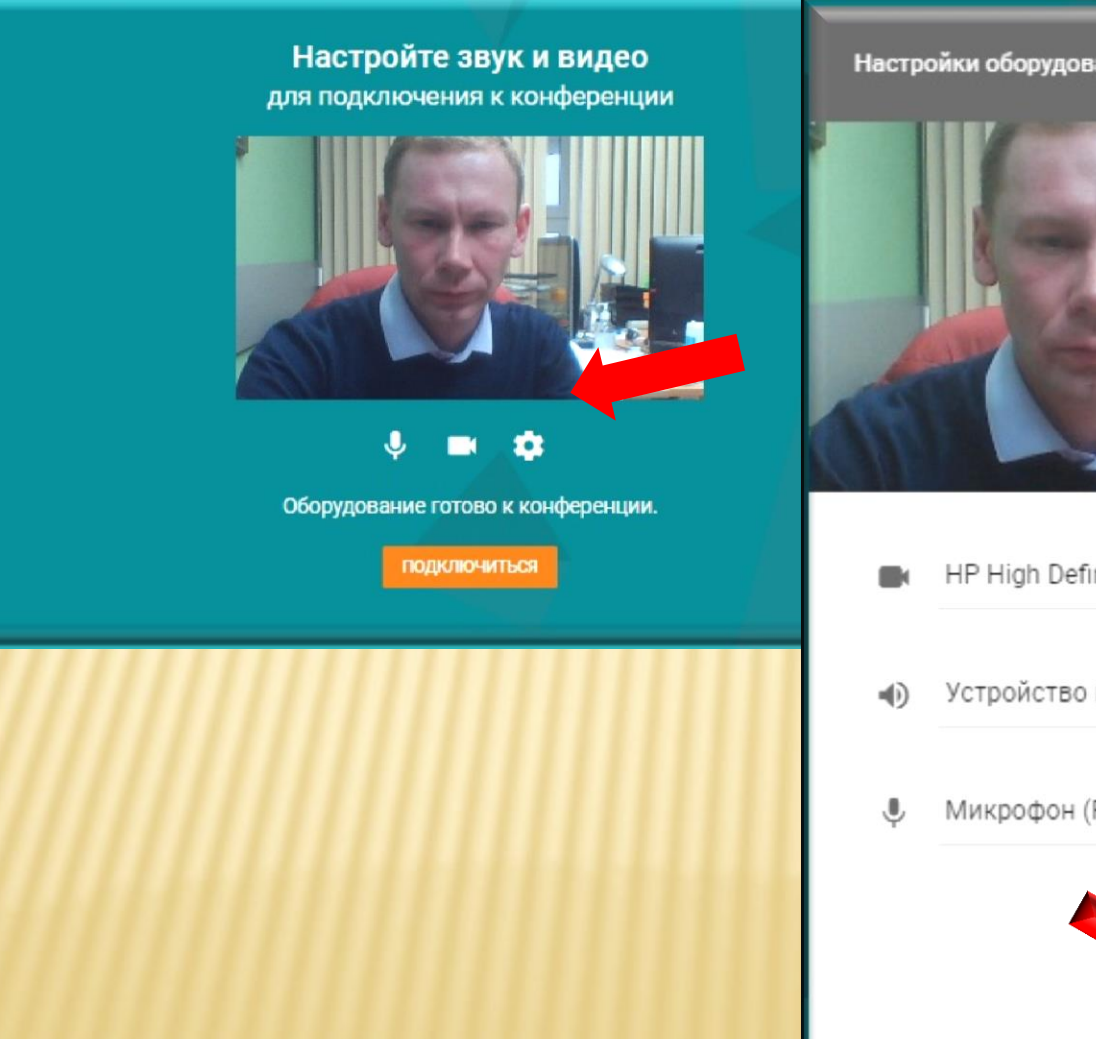

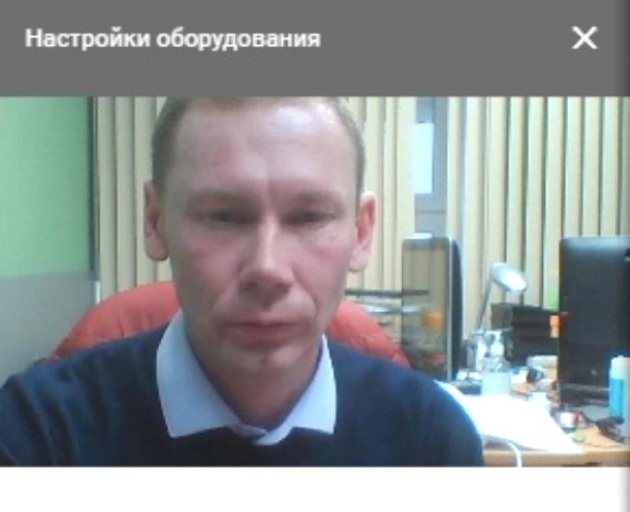

- HP High Definition 1MP Webcam  $\sqrt{}$
- Устройство по умолчанию
- Микрофон (Realtek High Definitiol V

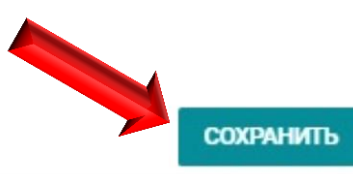

#### 5. Войдя в конференцию, можно воспользоваться следующими функциями:

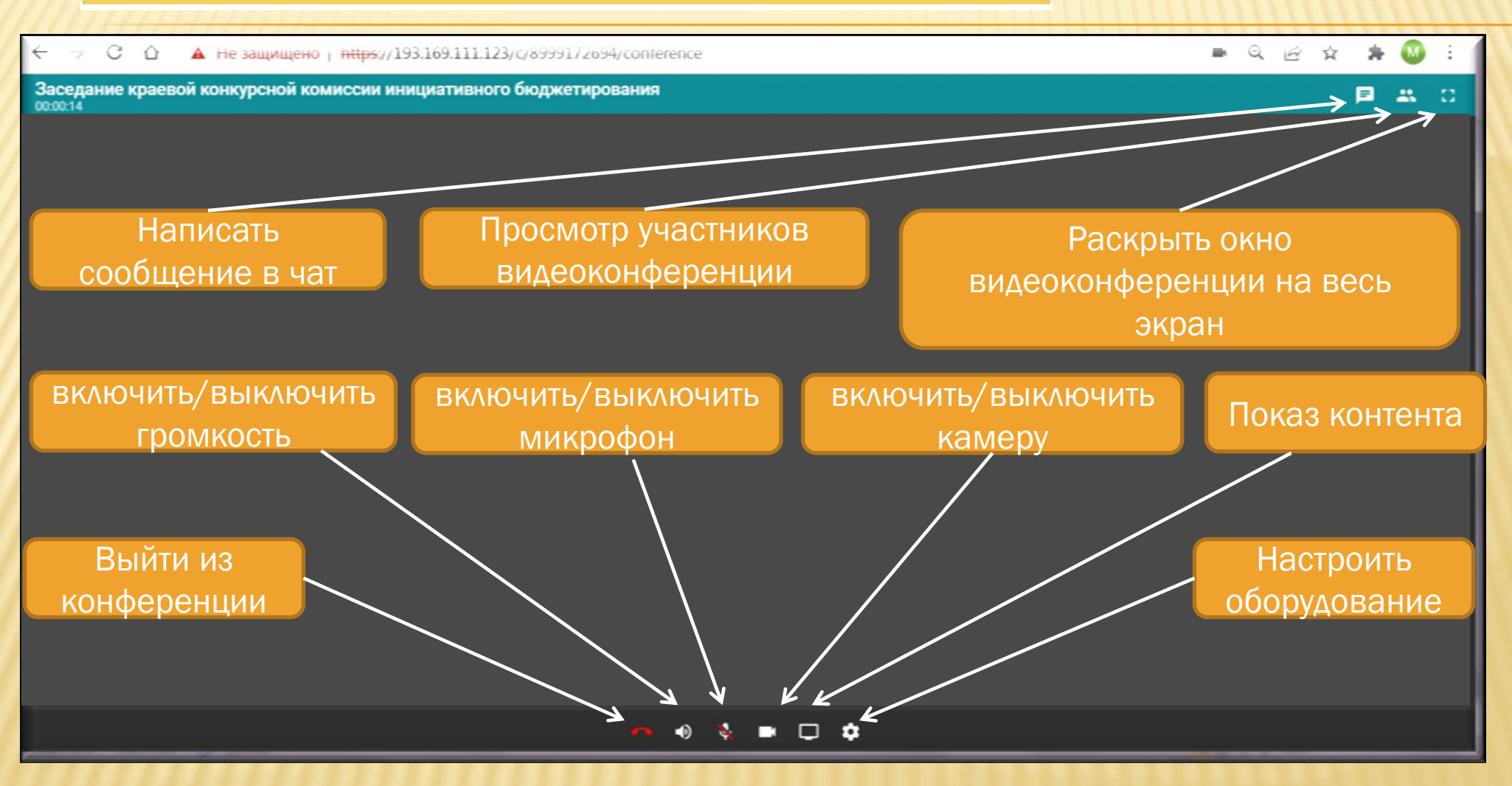

#### 6. Демонстрация контента:

После нажатия на кнопку «Показ контента», нужно выбрать «Весь экран» и «Поделиться», после чего, все участники конференции будут видеть Ваш рабочий стол; по завершению показа, нажать кнопку «Закрыть доступ»

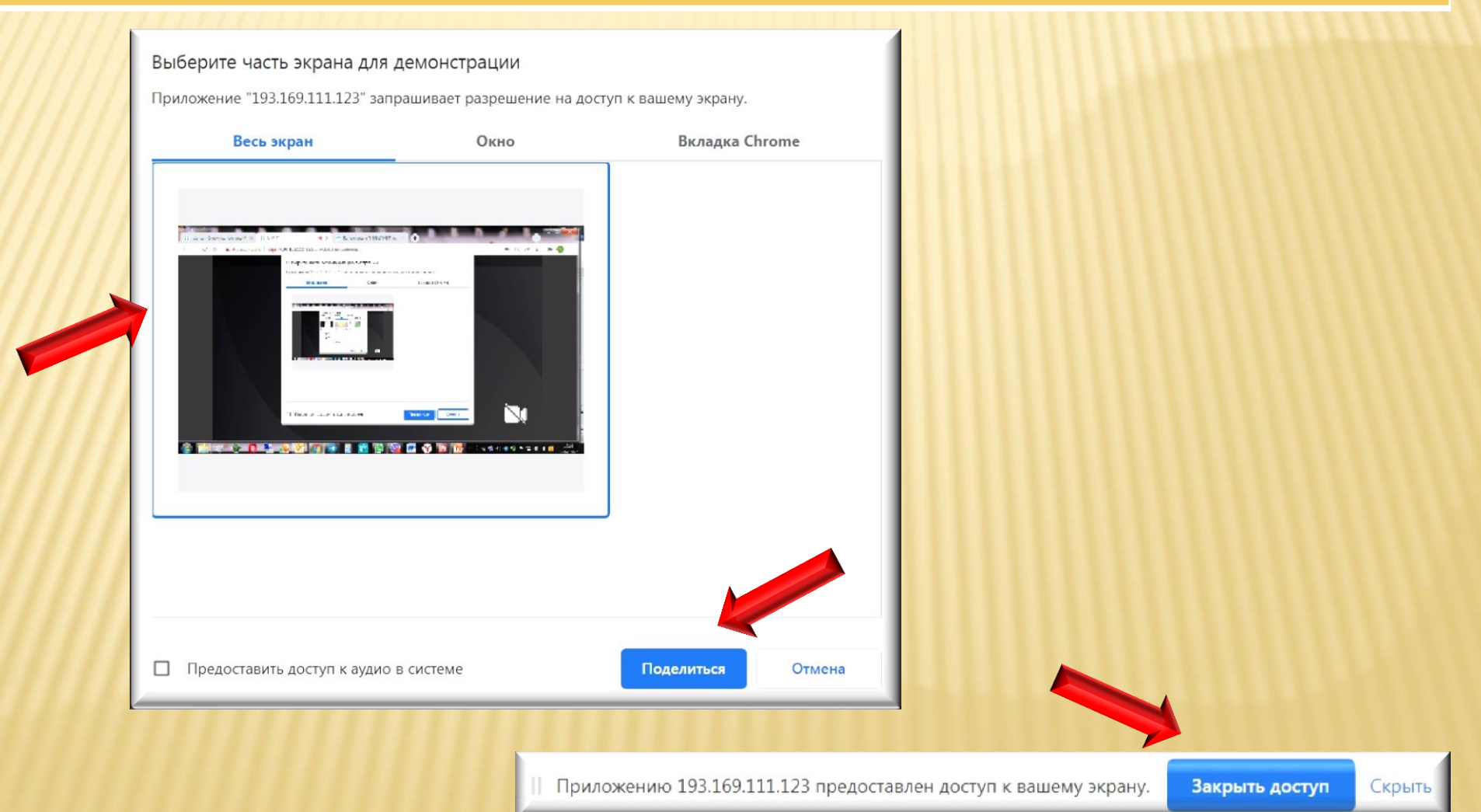

## Спасибо за внимание!